## Joining "shipsecure" from a Windows 8 or 8.1 PC

1. From the desktop, right-click on the wireless network indicator in the system tray. Click on **Open Network and Sharing Center**.

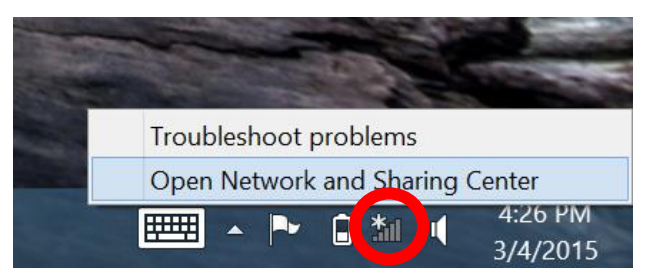

2. Click on **Set up a new connection or network**.

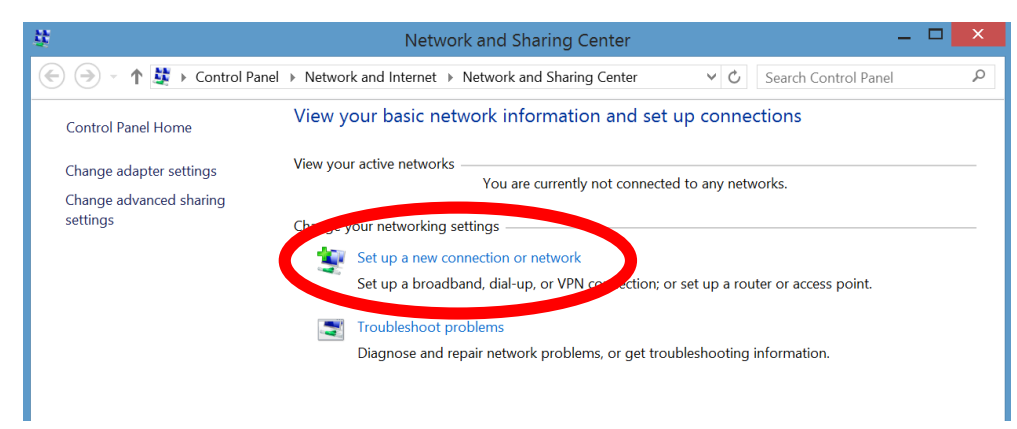

3. Select **Manually connect to a wireless network** and click on **Next**.

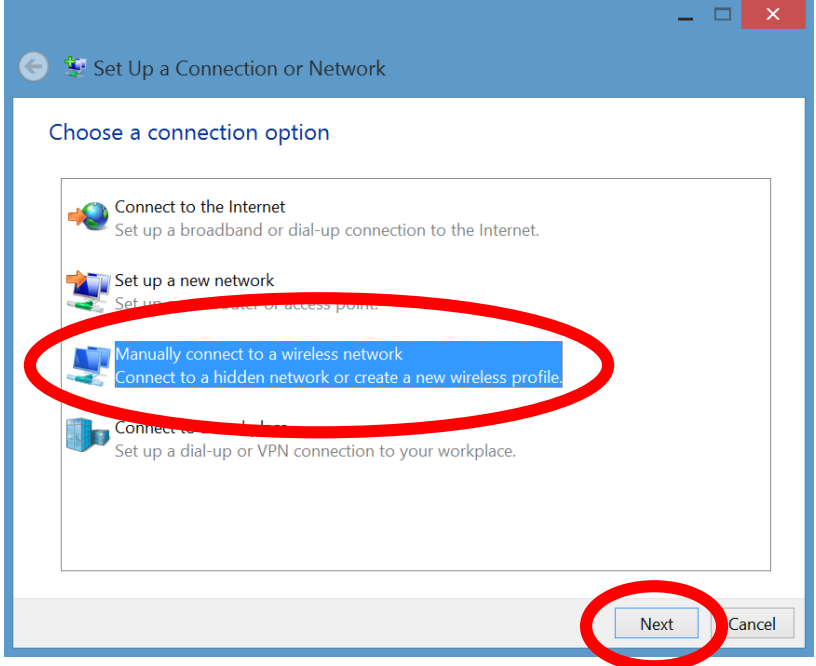

- 4. Enter the following information:
	- Network name: shipsecure
	- Security type: WPA2-Enterprise

Other settings: Make sure **Start this connection automatically** is check marked

## Click on **Next**.

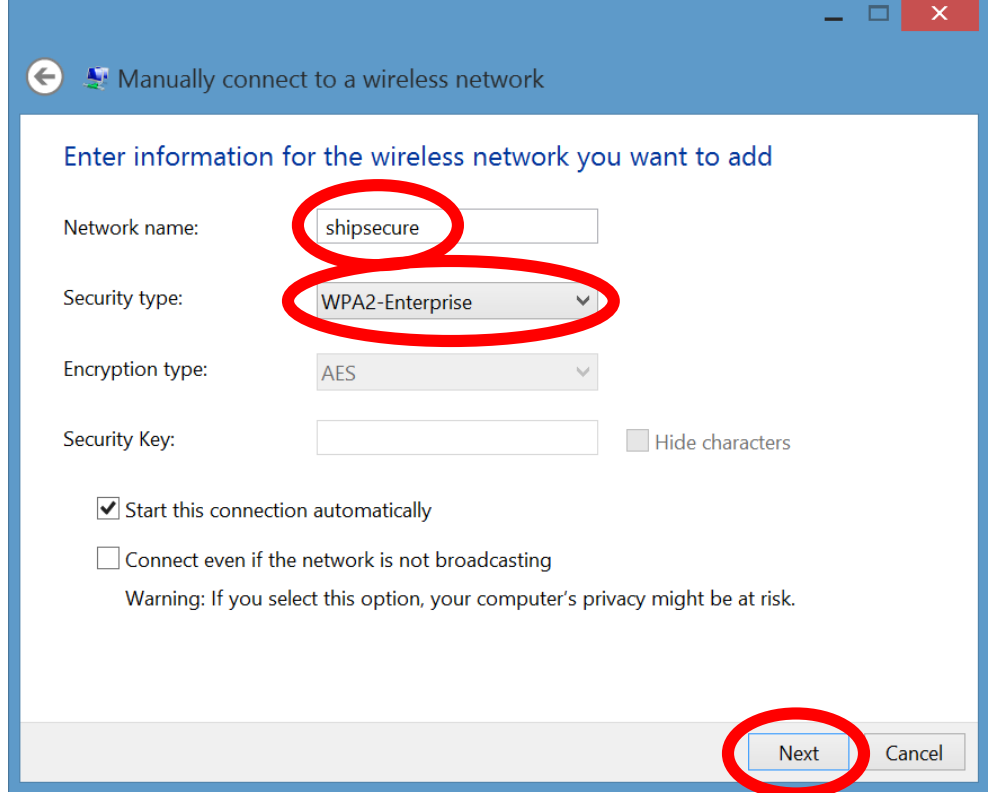

5. Click on **Change connection settings**.

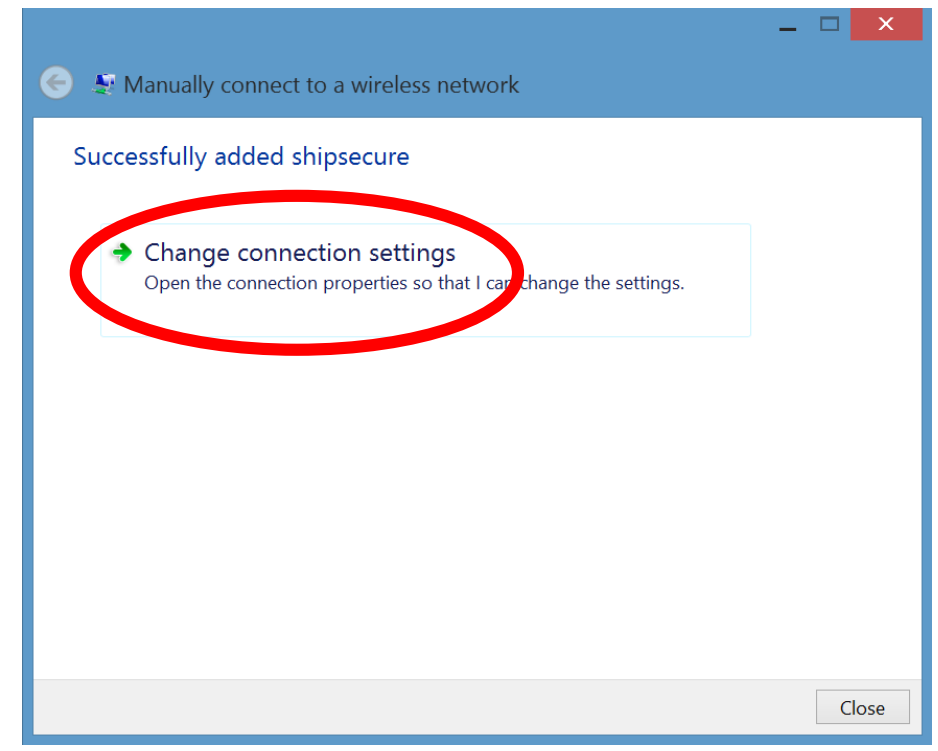

6. Click on the **Security** tab, and then on the **Settings** button.

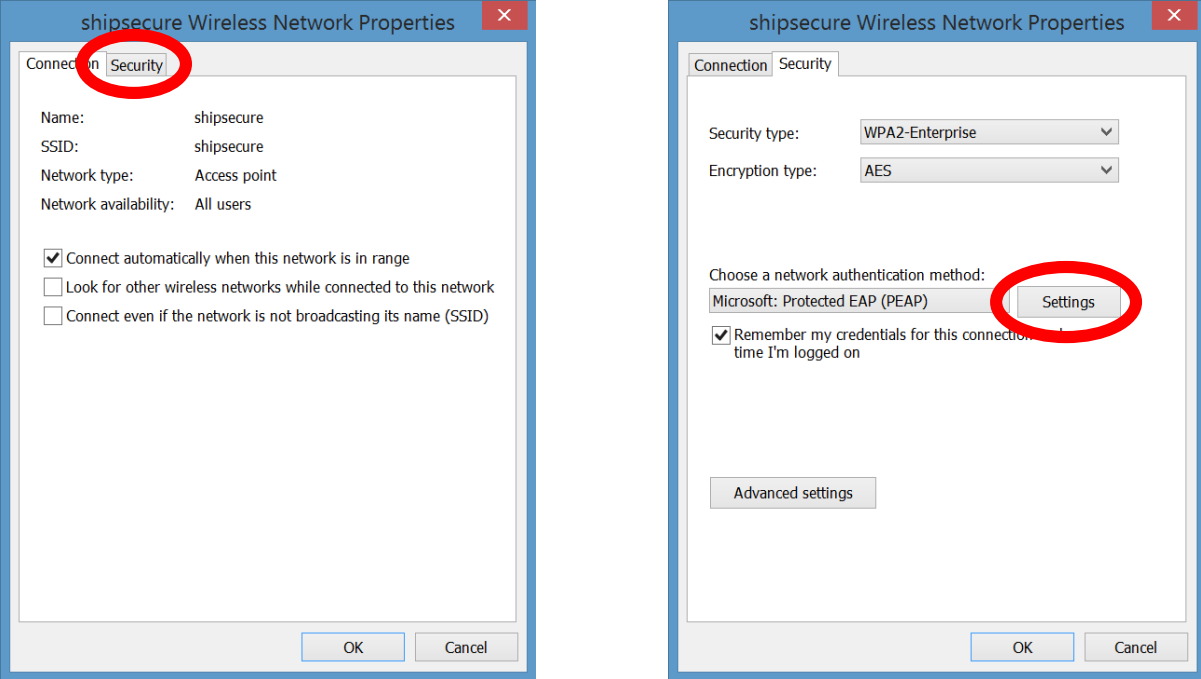

- 7. *Uncheck* the following settings:
	- **Verify the server's identity by validating the certificate**
	- **- Enable Fast Reconnect**

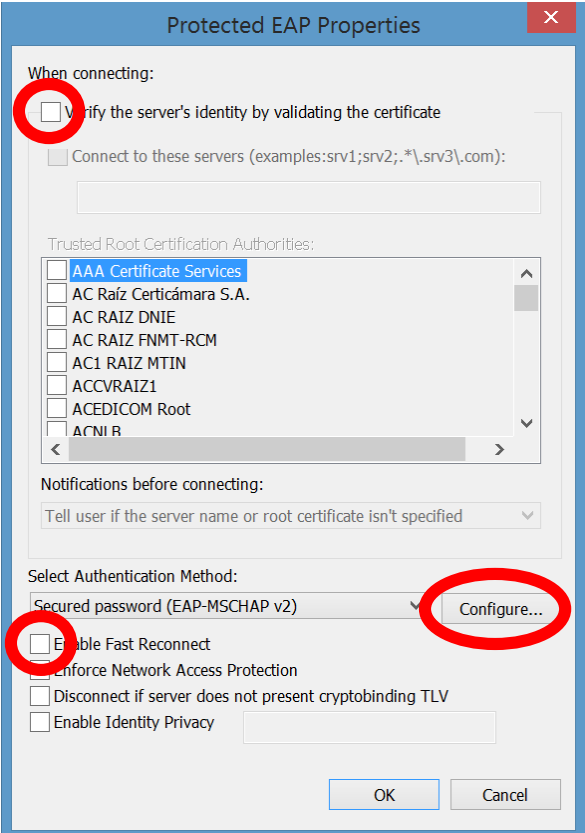

Click on **Configure**.

8. *Uncheck* **Automatically use my Windows logon name and password (and domain if any)** and click on **OK**.

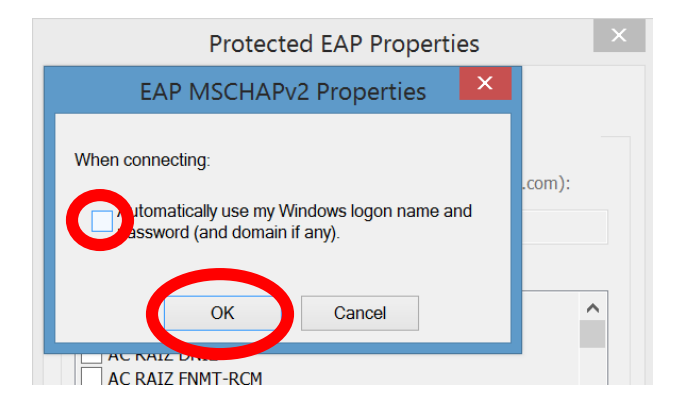

- 9. Click **OK** at the "Protected EAP Properties window.
- 10. Click on **Advanced Settings**.

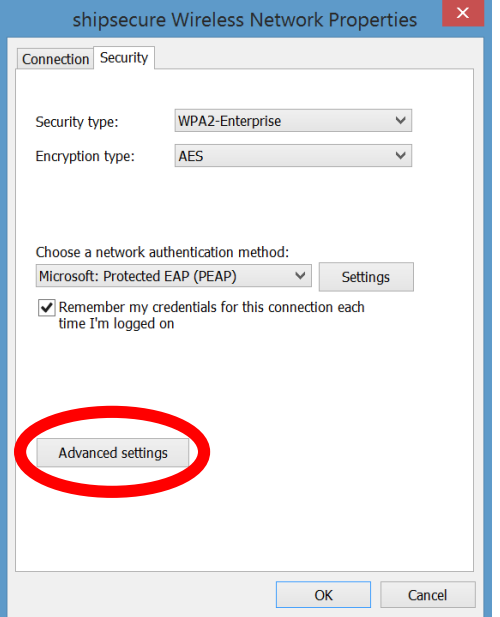

11. Check **Specify authentication mode** and select **User or computer authentication** from the drop-down list.

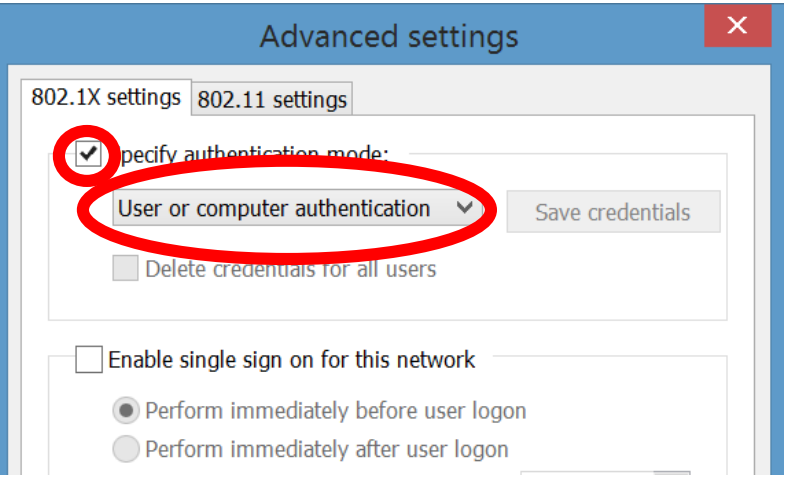

- 12. Click **OK** on the "Advanced Settings" window.
- 13. Click **OK** on the "shipsecure Wireless Network Properties" window.
- 14. Click **Close** on the "Successfully added shipsecure" window.

## To connect to shipsecure:

- Click on the wireless indicator in the system tray.
- Select the **shipsecure** network and make sure **Connect automatically** is selected. Click on **Connect**.
- Enter your Ship username (i.e. "ab1234") and password.
- Click **OK**.

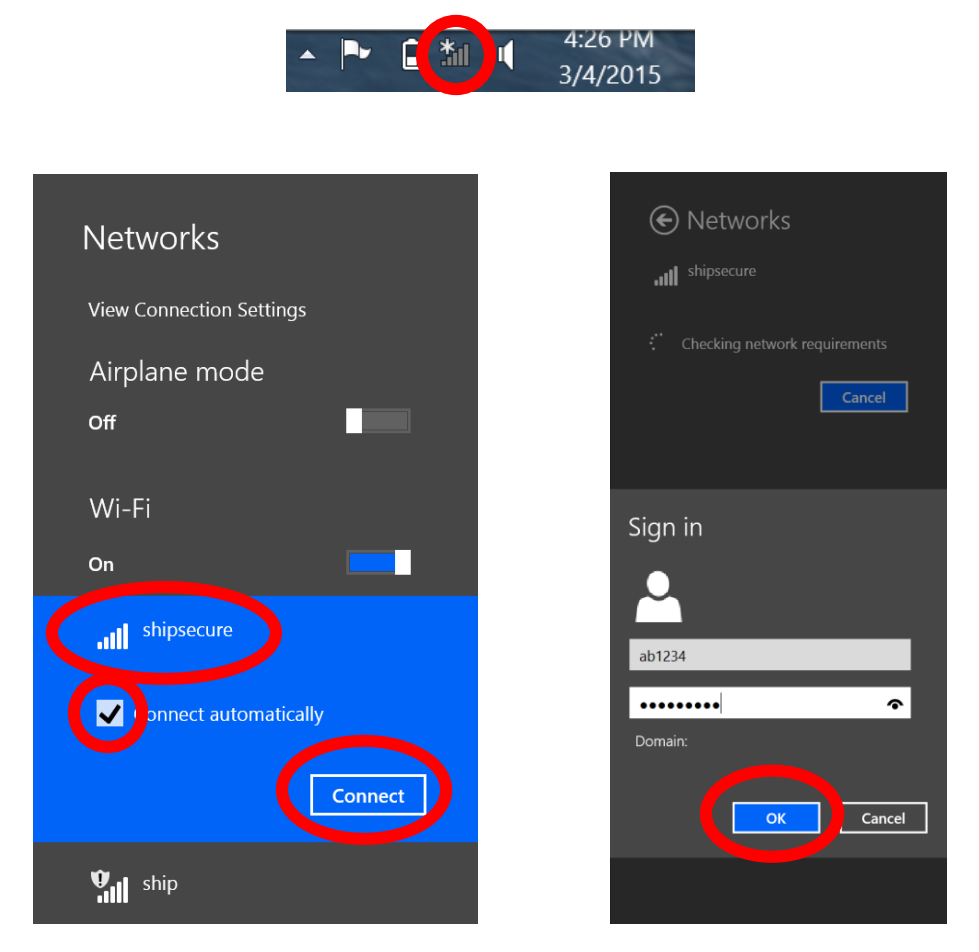

You will only need to complete these steps *one time* in order to connect to shipsecure. Your laptop or tablet will automatically reconnect each time you enter the range of the Ship wireless network!

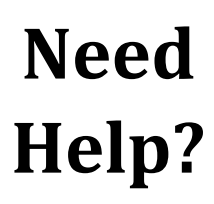

The Technology Help Desk can assist you with connecting to *shipsecure*!

Just bring your laptop or mobile device to the Student Help Desk in Ezra Lehman Memorial Library or the Faculty/Staff Help Desk in MCT 071 and we can help you connect on the spot.

> **717-477-HELP (x4357)** helpdesk@ship.edu